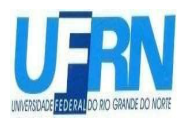

## **PROCESSO SELETIVO DO PPGEQ PARA 2023.2 DOUTORADO EM ENGENHARIA QUÍMICA**

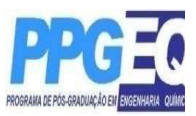

# **EDITAL ORDINÁRIO Nº 06/2023**

O Coordenador do Programa de Pós-Graduação em Engenharia Química da Universidade Federal do Rio Grande do Norte, no uso de suas atribuições legais e estatutárias, que lhe confere a Portaria nº 2.172/2018, de 31 de outubro de 2018, torna público pelo presente Edital, a abertura de Inscrições para o processo seletivo dos cursos de Doutorado deste Programa, para preenchimento de vagas referentes ao período 2023.2.

### **1. DAS SOLICITAÇÕES DE INSCRIÇÃO EDITAL Nº 06/2023,**

### **1.1. Período de pedidos de Inscrição**

As inscrições poderão ser solicitadas no período de **09 de junho de 2023 a 09 de julho de 2023**

### **1.2. Procedimentos de pedido de Inscrição.**

a) Os candidatos solicitarão inscrição e encaminharão documentos em PDF exclusivamente via internet pelo sistema eletrônico de processos seletivos da UFRN através do SIGAA. O candidato deverá acessar o SIGAA através do Sistema Federal do gov.br no endereço https://www.gov.br/pt-br para ser direcionado ao SIGAA. Caso o candidato acesse direto o SIGAA, (https://sigaa.ufrn.br/sigaa/public/processo\_seletivo/lista.jsf?aba=p-processo&nivel=S), ele encontrará uma interface (tela azul) que lhe solicitará 'Entrar pelo *gov.br*'. Assim que acessar o **gov.br**, o candidato que possuir login deve entrar com seu login para ser direcionado ao ambiente do SIGAA e dar início ao pedido de inscrição seguindo as instruções que constam neste edital.

Se o candidato não possuir cadastro, o sistema **gov.br** o conduzirá para um formulário para que seja feito o cadastro. Depois de se cadastrar e gerar seu login, no primeiro acesso ao sistema, o candidato será consultado sobre autorização de compartilhamento de seus dados pessoais de inscrição com a UFRN. Para prosseguir, deverá clicar no botão azul escrito "Autorizar". Assim, o candidato será direcionado pelo **gov.br** para o SIGAA, e poderá iniciar o pedido de inscrição.

(Instruções no "MANUAL PARA ACESSO DE PROCESSO SELETIVO NO SIGAA PELO **gov.br**" disponível na área do candidato e na página do Programa).

b) Para requisitar a inscrição o candidato deverá anexar um documento PDF que contenha todos os comprovantes conforme exigido em edital e seguindo o passo à passo descrito no Anexo II. Observe que o tamanho máximo de arquivo suportado pelo sistema é de 5MB; c) O candidato poderá visualizar seu Resumo de pedido de Inscrição no Processo Seletivo conforme o passo a passo:

- 1) https://sigaa.ufrn.br/sigaa/public/processo\_seletivo/lista.jsf?nivel=S
- 2) Ir no campo: Pós graduação > *Stricto sensu*;
- 3) Área do Candidato -Processo seletivo;
- 4) Clicar em buscar;
- 5) Aparecerá: Inscrições realizadas em Processos Seletivos *Stricto sensu*;
- 6) Clicar em visualizar questionário, o candidato poderá conferir os dados e documentos inseridos no SIGAA durante sua inscrição.

**1.3** O pedido de inscrição do(a) candidato(a) implicará em conhecimento e aceitação total das disposições, normas e instruções contidas neste Edital e outros avisos, mensagens e

aditivos que venham a ser posteriormente publicados e incorporados a este Edital.

**1.4** A solicitação de inscrição no processo seletivo é de inteira responsabilidade do(a) candidato(a) e a Coordenação não se responsabiliza por eventuais erros no sistema eletrônico durante o Processo Seletivo, independentemente de sua natureza.

**1.5.** Não serão aceitas solicitações de inscrição que não sejam encaminhadas pelo sistema eletrônico de processo seletivo da UFRN através do SIGAA ou após a data definida em Edital. Os candidatos não poderão sob quaisquer circunstâncias acrescentar ou substituir qualquer documento à sua solicitação de inscrição após o prazo definido em Edital para encaminhar o pedido de inscrição.

**1.6.** O candidato(a) deve se certificar de informar um endereço de e-mail válido para contato. A Coordenação e a secretaria integrada das pós-graduações não se responsabilizam por falhas na comunicação em razão de incongruência no endereço de e-mail cadastrado no ato da solicitação de inscrição.

### **2. DAS VAGAS**

- **2.1.** Serão oferecidas um total de **08 vagas de aluno** regular para o curso de Doutorado.
- **2.2.** Destas, **07** vagas serão ofertadas para demanda aberta de ampla concorrência.
- **2.3.** Adicionalmente **01** (uma) das vagas será destinada para capacitação interna de servidores efetivos ativos do quadro permanente da UFRN em atendimento ao Programa de Qualificação Institucional da UFRN- PQI.
- **2.4.** Se não houver servidores da UFRN inscritos ou aprovados no processo seletivo, a vaga mencionada em **2.3** não será preenchida e nem será remanejada para demanda aberta de ampla concorrência.

**2.5.** O candidato para o curso de Doutorado deverá escolher explicitamente, no formulário de solicitação de inscrição e por ordem de preferência, três entre as oito opções de Linha de Pesquisa disponíveis no respectivo formulário.

### **3. DAS BOLSAS**

Não há garantia de atribuição de bolsas a todos os aprovados. A atribuição de bolsa de estudo aos aprovados está condicionada à concessão de recursos de bolsa ao Programa, de sua disponibilização pelas agências de fomento, da ordem de classificação no certame e das normas específicas do Programa e das Agências de Fomento para concessão e implementação de bolsas dentro do prazo de validade do presente edital.

### **4. DO PRAZO DE VALIDADE DA SELEÇÃO**

O presente edital terá validade até 31/12/2023 ou até a publicação de novo edital ordinário.

### **5. DA DOCUMENTAÇÃO EXIGIDA**

Os candidatos deverão inserir no ato da solicitação de inscrição, conforme item **1.2**, os documentos abaixo relacionados.

#### **5.1 Documentos para Inscrição à seleção do Doutorado**

- a) Formulário de solicitação de inscrição disponível no Sistema Integrado de Gestão
- de Atividades Acadêmicas da UFRN, o SIGAA, conforme descrito no item 1.2a;
- b) Quadro de pontuação de desempenho curricular (**Anexo I**) devidamente

preenchido pelo candidato contendo sua expectativa de pontuação;

c) Cópia do diploma de mestrado (frente e verso) ou certificado ou declaração de conclusão;

- d) Cópia do Histórico escolar do curso de mestrado;
- e) Curriculo Lattes com atividades devidamente comprovadas, a serem inseridas segundo o passo a passo descrito no Anexo II;
- f) Fotografia 3x4 em arquivo pdf.
- g) Cópia da identidade e do CPF (frente e verso) e se estrangeiro, cópia do passaporte.
- h) Proposta para a Tese de Doutorado, contendo no máximo 20 páginas (incluindo os pontos abordados item "5) Critérios de Avaliação da Proposta do Projeto de Doutorado" do **Anexo I**).

**5.1.1** A declaração da instituição à que o candidato está vinculado (coordenação de curso de pós graduação) atestando se o mesmo já defendeu o mestrado ou informando a data em que o candidato irá defender na pós-graduação deverá estar assinada pela coordenação do PROGRAMA AO QUAL O CANDIDATO ESTÁ VINCULADO e informar se o candidato terá condições de obter o grau requerido até a data definida para matrícula no PPgEQ, conforme o calendário presente no item 7 deste Edital. No caso do candidato concluinte vir a ser aprovado, deverá no ato da matrícula apresentar documento comprobatório do término do curso,sob a pena de perder a vaga, caso não apresente a comprovação definitiva de conclusão (Diploma, Certidão ou Certificado de conclusão) da pós-graduação

#### **6. DA SELEÇÃO**

**6.1.** A solicitação de inscrição para o processo seletivo de candidatos ao curso de Doutorado do Programa de Pós-Graduação em Engenharia Química poderá ser realizada no período de 10 a 20 de julho de 2023 conforme cronograma do item 7.6.

**6.2.** O **processo seletivo para o curso de Doutorado** será realizado em três etapas avaliativas, a saber:

**6.2.1. 1ª Etapa – HOMOLOGAÇÃO DAS INSCRIÇÕES SOLICITADAS** PARA CANDIDATOS COM FORMAÇÃO NA ÁREA DE ENGENHARIA QUÍMICA, OUTRAS ENGENHARIAS, CIÊNCIAS EXATAS E NATURAIS, **ATRAVÉS DA CONFERÊNCIA DOS DOCUMENTOS ENVIADOS PELO SISTEMA ELETRÔNICO DE PROCESSOS SELETIVO NO SIGAA NO MOMENTO DO PEDIDO DE INSCRIÇÃO. ESTA ETAPA É ELIMINATÓRIA**. Não será deferida a solicitação de inscrição sem a documentação requisitada como estipulado no item 5.1 deste Edital, com documentação incompleta, com apenas parte daqueles documentos que devem ser anexados em frente e verso ou que apresentem documentos ilegíveis, inválidos ou ilegítimos.

**2a Etapa** – **ANÁLISE DO DESEMPENHO ACADÊMICO** - A análise do desempenho acadêmico considerando a média global do Histórico Escolar do Mestrado (HE) do candidato(a) se dará conforme indicado no item 3 (**Anexo I**), pela análise e pontuação do currículo conforme pontuação disponibilizada no **Anexo I**. **Esta etapa é classificatória.**

**3a Etapa** – **Resultado Final**, que se constitui na publicação da lista de Resultado Final com a classificação de cada candidato no processo seletivo para o curso de Doutorado. A classificação será definida pelo cálculo da equação apresentada no item 4 do **Anexo I.**

#### **6.3. Classificação e Aprovação**

Serão considerados classificados os candidatos que obtiverem as melhores notas. Não havendo desistência, serão aprovados para as vagas disponíveis, os candidatos com as oito melhores notas.

#### **6.4. Critérios de desempate**

Em caso de empate na pontuação dos candidatos, o desempate será realizado levando se em conta os critérios a seguir:

1º Maior nota no currículo;

2º A idade, dando-se preferência ao candidato de idade mais elevada, conforme art. 27, parágrafo único, da Lei Nº 10.741, de 01 de outubro de 2003;

3º Candidato com melhor desempenho acadêmico

### **7. DO CRONOGRAMA DE DIVULGAÇÃO DOS RESULTADOS E DOS RECURSOS**

**7.1.** O resultado de cada etapa do Processo Seletivo será inserido **como documento**

**PDF contendo apenas o número de inscrição do candidato** e divulgado como notícia na área do candidato na página eletrônica do ProcessoSeletivo através do SIGAA: (http://www.sigaa.ufrn.br/sigaa/public/processo\_seletivo/lista.jsf?nivel=S&aba=p-- stricto) na página do Programa (https://posgraduacao.ufrn.br/ppgeq).

**7.2.** Ao resultado de cada uma das etapas do processo seletivo, caberá recurso devidamente fundamentado, no prazo previsto pelo Edital e registrado no Sistema de Processo Seletivo pelo SIGAA. Na hipótese do recurso não ser analisado e decidido antes da etapa subsequente,fica assegurado ao candidato a participação namesma sub *judice*. Em casode indeferimento, a participação na(s) etapa(s) subsequente(s) ao recurso interposto será devidamente cancelada.

- **7.3.** Eventuais recursos devem ser encaminhados pelo sistema eletrônico de processo seletivo através do SIGAA no endereço eletrônico *"https://sigaa.ufrn.br/sigaa/public/home.jsf"* e seguindo o caminho pósgraduação> Stricto sensu > área do candidato. Observe que no primeiro acesso o candidato deverá cadastrar uma senha;
- *7.4.* Não serão aceitos pedidos de reconsideração ao recurso, recursos submetidos após a data definida em edital, recursos que não sejam relacionados à etapa corrente do processo seletivo, ou que não sejam encaminhados pelo sistema eletrônico de processo seletivo da UFRN através do SIGAA e na área do candidato*.*
- **7.5.** Caberá à Comissão de Seleção avaliar os recursos apresentados pelos candidatos e decidir sobre deferimento ou indeferimento;

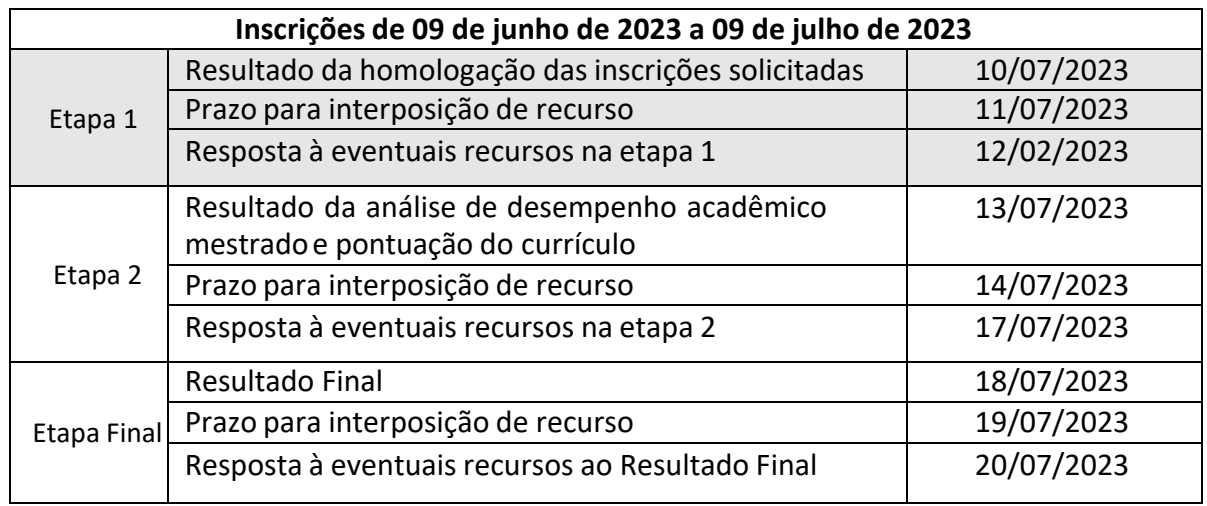

**7.6.** O processo seletivo seguirá o cronograma indicado abaixo:

#### **8. DA MATRÍCULA**

**8.1** Os candidatos aprovados deverão confirmar interesse na vaga e que irão fazer o Doutorado no PPGEQ até as **18 horas do dia 24/07/2023** por meio do endereço http://sistemas.sgp.ufrn.br/posct/, indicando no assunto *"Interesse em Matrícula no PPGEQ"* e anexando os seguintes documentos: a) RG, CPF, Certidão de Quitação Eleitoral expedida pelo TSE (Tribunal Superior Eleitoral) e comprovante de quitação com o serviço militar, quando pertinente; b) Diploma de graduação (ou equivalente), de curso reconhecido.

**8.2** Será assumido a desistência pela vaga para aqueles candidatos que não comunicarem o interesse na vaga por e-mail no máximo até as 18 horas do dia 24/07/2023. Neste caso, será convocado para a vaga o próximo candidato conforme ordem de classificação no Resultado Final do processo seletivo.

**8.3** Após confirmação de interesse pela vaga, o candidato aprovado deverá enviar os originais dos seguintes documentos via http://sistemas.sgp.ufrn.br/posct/ a) RG, CPF, Certidão de Quitação Eleitoral expedida pelo TSE (Tribunal Superior Eleitoral) e comprovante de quitação com o serviço militar, quando pertinente; b) Diploma de graduação (ou equivalente), de curso reconhecido pelo MEC.

#### **8.4** A matrícula ocorrerá de **07/08/2023 até 11/08/2023.**

**8.5** É obrigatória a inscrição em disciplinas no período letivo imediatamente subsequente à matrícula. Não é possível o trancamento de matrícula ou o cancelamento total das disciplinas, nas quais o aluno se inscreveu, no período imediato à aprovação.

#### **9. INFORMAÇÕES GERAIS**

a) O candidato que prestar declaração falsa ou inexata em qualquer documento, ainda que verificada posteriormente, será excluído do processo seletivo ou desligado do curso na hipótese de já ter sido matriculado, sem exclusão das sanções cíveis e penais a queficará sujeito.

b) É de inteira responsabilidade do candidato acompanhar toda publicação de resultado, comunicados, notícias, atualizações ou **outros referentes** ao processo seletivo feitos pela área do candidato atráves do SIGAA, no endereço https://sigaa.ufrn.br/sigaa/public/processo\_seletivo/login.jsf?aba=p-stricto durante todo o tempo em que ele estiver participando do processo seletivo.

c) Os casos omissos serão julgados pela Comissão de Seleção.

d) Para informações e esclarecimentos adicionais, ver contatos abaixo.

#### **CONTATOS E ENDEREÇOS:**

Prof. Dr. Jose Heriberto Oliveira do Nascimento (Coordenador) Prof. Dr. Domingos Fabiano de Santana Souza (Vice Coordenado) UFRN/CT/DEQ/PPGEQ - Campus Universitário - Lagoa Nova, 59078-970 - Natal-RN Brasil Tel: (84) 99193-6188 E mail: ppgequfrn@gmail.com Home page: https://posgraduacao.ufrn.br/ppgeq

#### **ANEXO I** Universidade Federal do Rio Grande do Norte Centro de Tecnologia Programa de Pós-Graduação em Engenharia Química PLANILHA PARA SELEÇÃO DO CURSO DE DOUTORADO ANÁLISE DE HE, CURRICULUM E PROJETO DE TESE

Candidato (a)

**1)** Média Global Histórico Escolar (HE) M.Sc: \_

**2)** Planilha Quantitativa (Curriculum Vitae): \_

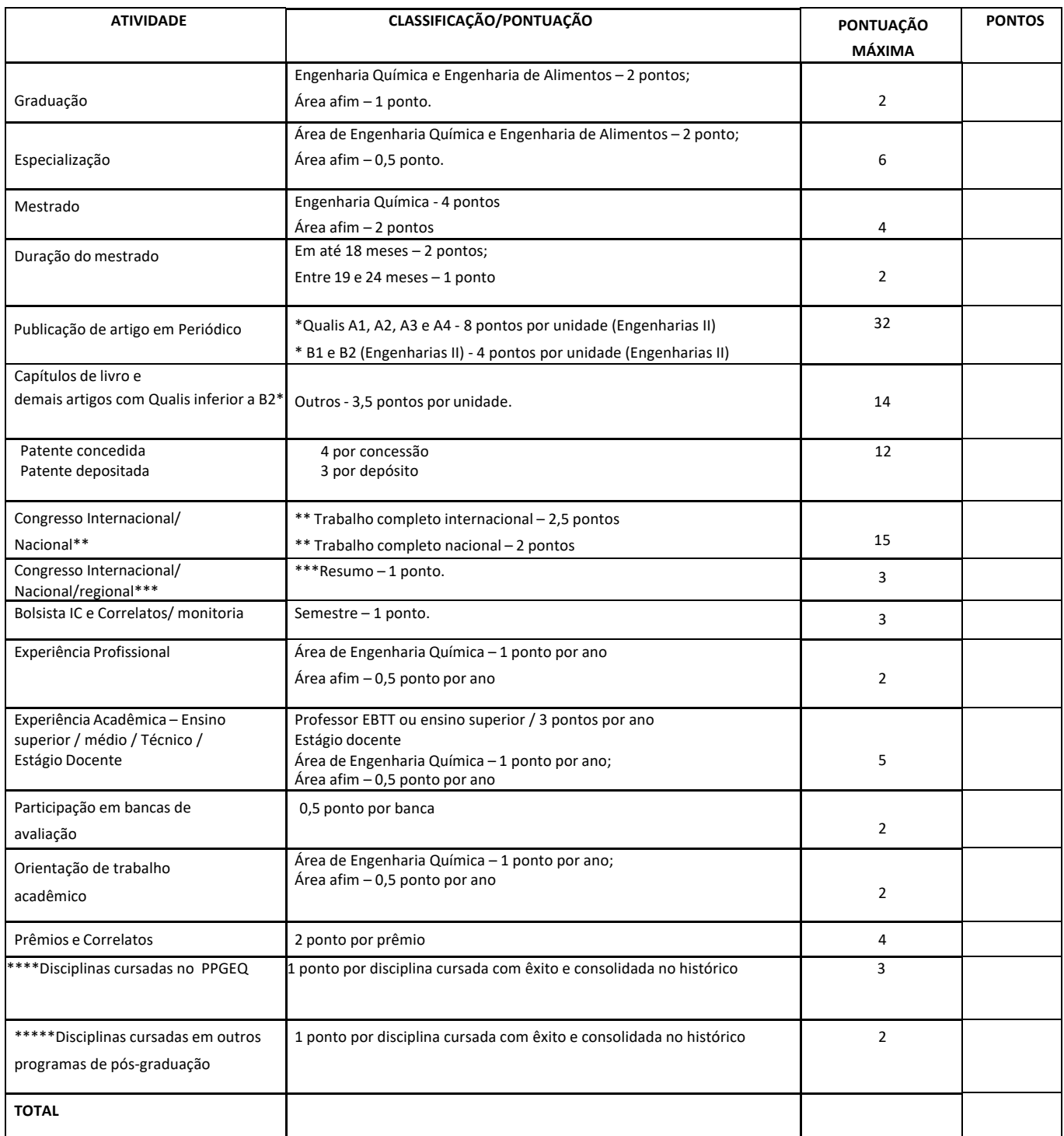

**ATENÇÃO: \*Anexar comprovante da indicação do Qualis 2017-2020;**

**\*\*Anexar certificado e trabalho completo na comprovação (Só será considerado no máximo DOIS (02) trabalhos no mesmo evento/congresso);**

**\*\*\* Anexar certificado e resumo ou resumo na comprovação (Só será considerado no máximo DOIS (02) trabalhos no mesmo evento/congresso);**

**\*\*\*\*Disciplinas cursadas no mestrado (A pontuação só será computada para QUEM FINALIZOU ou comprovou que irá defender, conforme item 5.1.1. o mestrado). Ou como alunos especiais no doutorado.**

#### **3) Pontuação para o HE – Histórico Escolar do Mestrado**

A média global do candidato relativo ao Histórico Escolar do Mestrado (HE) terá os seguintes fatores multiplicadores no resultado final:

- a) Área de Engenharia Química: 100%
- b) Outras engenharias: 90%
- c) Ciências exatas: 80%
- d) Outras formações: 70%

#### **4) Cálculo da Média Final do Candidato**

**A nota final do candidato será calculada segundo a expressão abaixo:**

$$
Média Final = \frac{HE}{HE_{MAX}} \times 5 + \frac{CV}{CV_{MAX}} \times 5
$$

**Sendo:**

- HE Média Global do candidato relativa ao Histórico Escolar do Mestrado;
- HEMAX Máxima Média Global do Histórico Escolar do Mestrado dentre os candidatos do Processo Seletivo;
- CV Total de pontos obtidos pelo candidato segundo a planilha quantitativa da análise do Curriculum Vitae;
- CV<sub>MAX</sub> Máximo total de pontos obtidos dentre os candidatos do Processo Seletivo a planilha quantitativa da análise do Curriculum Vitae.

### **5) Critérios de Avaliação da Proposta do Projeto de Doutorado**

Serão analisados os seguintes aspectos da Proposta do Projeto de Doutorado: Relevância e exequibilidade do tema proposto, competência da equipe envolvida, infraestrutura disponível e adequação da metodologia à execução do projeto, segundo os seguintes tópicos abordados no documento:

### **01. INTRODUÇÃO:**

- Problemática
- Contextualização.

#### **02. OBJETIVO:**

- Geral (clareza)
- Específico

#### **03. JUSTIFICATIVA:**

- Inovação Técnica
- Contribuição Científica
- Relevância

#### **04. ESTADO DA ARTE / REFERÊNCIAS BIBLIOGRÁFICAS:**

- Coerência dostrabalhos citados com a proposta apresentada
- Atualidade dasreferências
- Consistência dos comentários e pontes com a proposta

#### **05. RESUMO DA PROPOSTA:**

- Viabilidade técnica/econômica
- Validação dos dados (modelagem)

#### **06. METODOLOGIA:**

- Conhecimento científico (lógico)
- Infraestrutura

#### **07. CRONOGRAMA**

A avaliação da Proposta do Projeto de Doutorado não entrará no cálculo da média final, recebendo a atribuição de RECOMENDADO ou NÃO RECOMENDADO.

Os candidatos com as propostas do projeto de doutorado não recomendadas estarão eliminados do processo de seleção.

#### **ANEXO II**

#### **Universidade Federal do Rio Grande do Norte Centro de Tecnologia Departamento de Engenharia Química Programa de Pós-Graduação em Engenharia Química**

#### PASSO A PASSO PARA ANEXAR CURRÍCULO E COMPROVANTES

O sistema de inserção dos documentos comprobatórios, para a seleção do PPGEQ na plataforma do SIGAA, só permite anexar um documento em cada item, logo para anexar os comprovantes do currículo, deve-se gerar um único documento, convertê-lo em PDF e anexá-lo no local indicado.

A seguir é apresentada uma sequência de passos visando orientar o candidato a anexar os referidos documentos.

Passo 1: Digitalizar o documento ou certificado;

Passo 2: Abrir um documento no editor de texto Word e nomeá-lo com o nome do candidato e curso mestrado ou doutorado.

Passo 3: Subdividir o documento conforme a planilha de análise do currículo mestrado,

#### **Anexos I**;

Passo 4: Inserir como imagem o documento ou certificado digitalizado, no seu respectivo ítem conforme anexo I mestrado, gerando um único documento;

Passo 5: Organizar o documento de forma que cada página do arquivo contenha um comprovante;

Passo 6: Após inserir todos os documentos ou certificados no documento, converter o documento Word em PDF. Na plataforma Word isto pode ser realizado clicando em "salvar como" e selecionar "PDF".

# *Manual para acesso pelo* **gov.br**

A partir de 1º de outubro de 2022 o acesso para solicitação de inscrição nos processos seletivos para a pós-graduação da UFRN deverá ser feito pelo Sistema Federal através do gov.br (https://www.gov.br/pt-br) em cumprimento ao Decreto n<sup>o.</sup> 10.332/20 de 28 de abril de 2020 que estabelece a Estratégia de Governo Digital.

O passo a passo para iniciar a solicitação de inscrição em processos seletivos da pósgraduação da UFRN será (veja print das telas que aparecerão no sistema):

- (1) Acessar o **gov.br** pelo endereço (https://www.gov.br/pt-br);
- (2) No campo de busca (onde tem a lupa) digitar o serviço desejado com o texto: "*Participar de processo seletivo para curso de pós-graduação stricto sensu - UFRN*";
- (3) Aparecerá uma lista de resultados da pesquisa (como em uma busca no google). O candidato deve localizar na lista o resultado que indica '*Realizar inscrição e processo seletivo stricto sensu da Universidade Federal do Rio Grande do Norte*';
- (4) Ao lado desta expressão, o candidato visualizará e deverá clicar no botão onde está escrito "Iniciar", como indicado aqui  $\longrightarrow \Box$
- (5) Neste momento aparecerá a janela azul solicitando login no **gov.br** com o CPF do candidato; que é uma interface com o campo para direcionamento ao gov.br:
- (6) Ao clicar em 'Entrar com gov.br' o candidato será direcionado para a página de login no gov.br, como indicado abaixo:
- (7) Digitar o CPF e senha que será pedida pelo sistema e clicar em continuar **Continuar**
- (8) Neste momento, se o candidato não possui cadastro, o sistema **gov.br** o redirecionará para um formulário de cadastro;
- (9) Depois que tiver efetuado o cadastro e gerado seu login, na primeira vez que o candidato acessa o **gov.br**, o sistema pedirá autorização para que o candidato compartilhe os dados pessoas da solicitação de inscrição com a UFRN. Para prosseguir, deverá ser clicado no botão azul escrito "Autorizar"
- (10) Em seguida, o candidato será redirecionado para o SIGAA e poderá dar início à solicitação de inscrição seguindo as instruções para a solicitação de inscrições que constarão no edital (veja abaixo print das telas que aparecerão)

# **PRINT DO PASSO A PASSO PARA ACESSAR O SIGAA ATRAVÉS DO gov.br**

# **ONDE FAZER A BUSCA: ver seta vermelha** gov.br Órgãos do Governo Acesso à Informação Legislação Acessibilidade <sup>1</sup> Entrar Serviços e Informações do Brasil  $\frac{1}{2}$  $\overline{\mathbf{Q}}$ O que você procura?

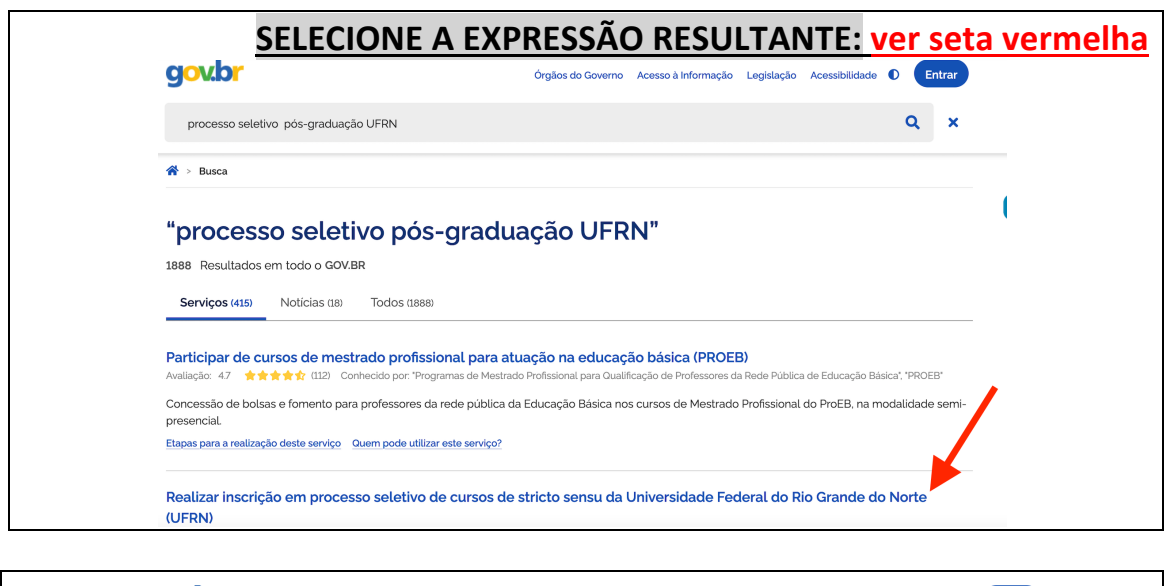

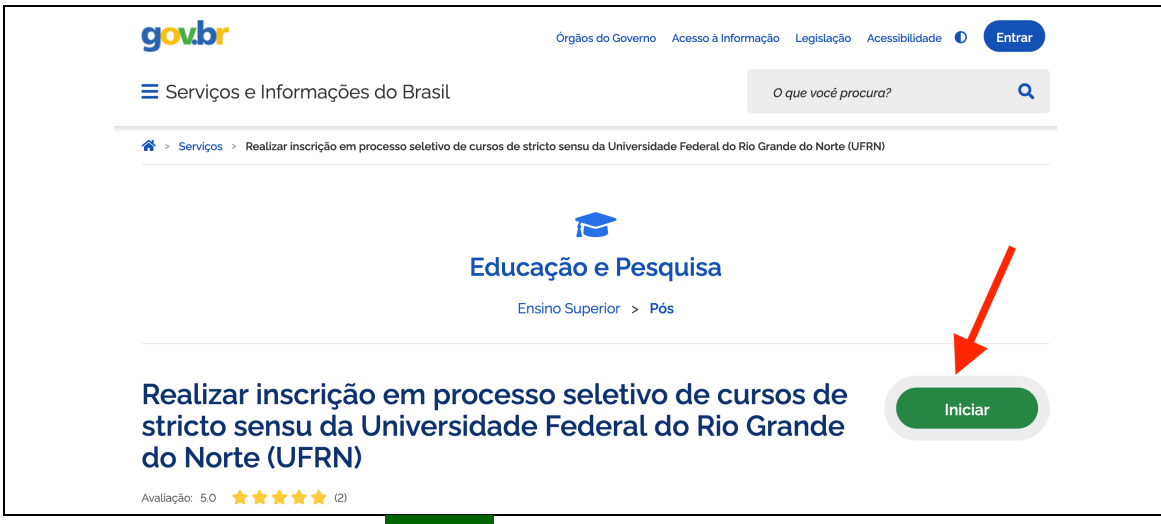

**O candidato deve clicar em INICIAR\_ em destaque na seta vermelha à frente da expressão de busca que lhe interessa e resultou da busca**

## **1. ENTRAR NO gov.br** (https://www.gov.br/pt-br)

### **EM seguida, surgirá a tela azul abaixo, que é uma interface para o SIGAA da UFRN**

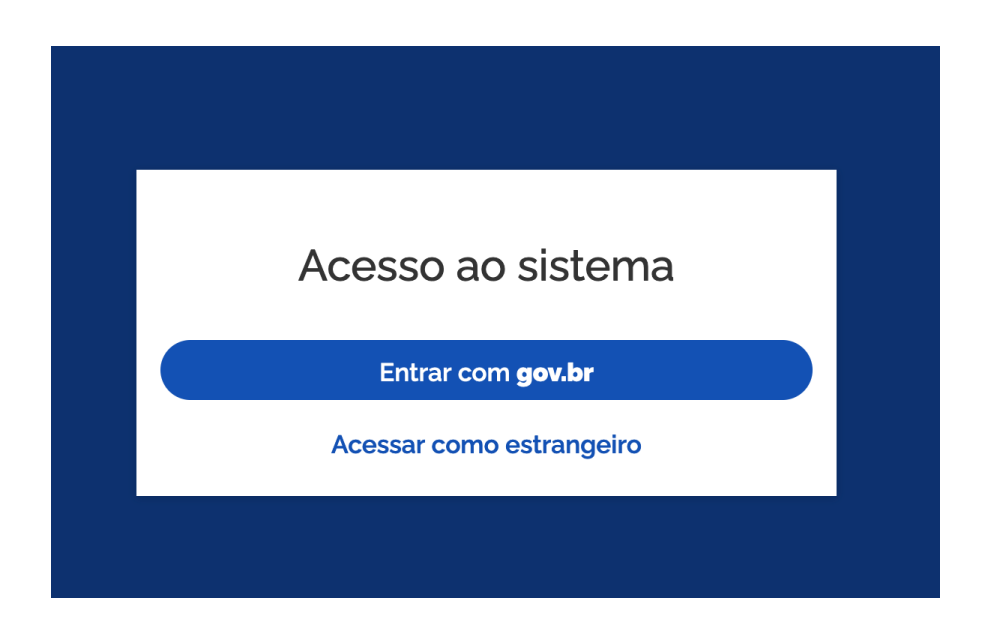

## **Ao clicar em 'Entrar com gov.br' o candidato será direcionado para a página de login no gov.br, como indicado abaixo:**

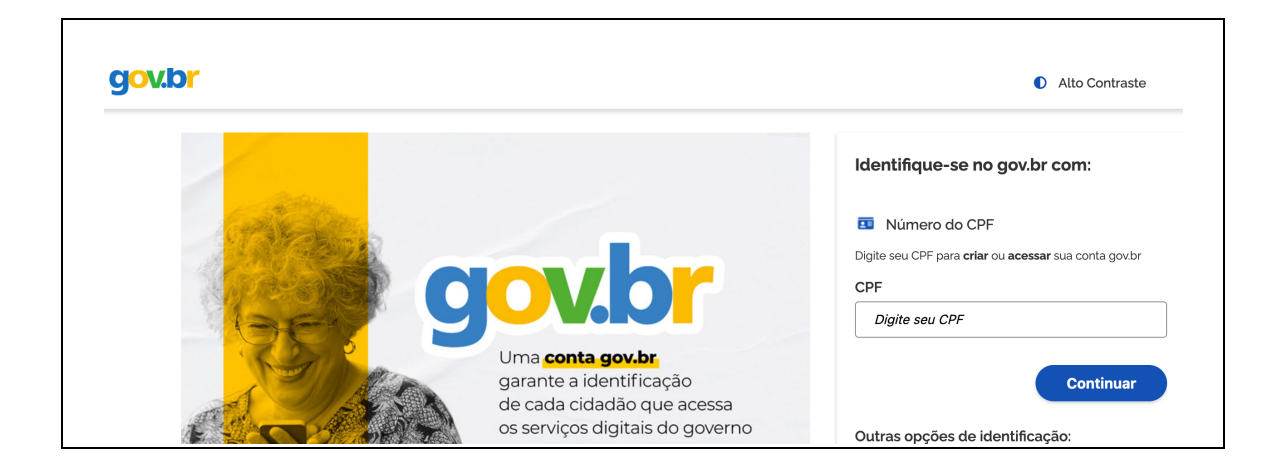

**Ao inserir CPF e senha, se for a primeira vez, o candidato deverá clicar em "Autorizar' para o compartilhamento de dados com a UFRN e será direcionado para a janela do SIGAA em que poderá identificar o processo seletivo de seu interesse e proceder à solicitação de inscrição**

**Após entrar no gov.br pelo SIGAA, o candidato será direcionado para a página abaixo onde deverá identificar o processo seletivo desejado. Para iniciar o peido de inscrição o candidato deve clicar na seta azul à extrema direta (mostrada pela seta verde).**

#### **UFRN** SIGAA

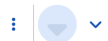

 $\equiv$  Sistema Integrado de Gestão de Atividades Acadêmicas Processos Seletivos

Processos Seletivos - Stricto Sensu

# Processos Seletivos - Stricto Sensu

#### Caro visitante

Nesta página você encontrará os últimos processos seletivos cadastrados no SIGAA para que você possa consultar e, caso o período de inscrições esteja aberto, preencher o formulário destinado para tal.

Será possível visualizar as informações destes processos, como o curso a que ele se refere, o período de inscrição, alguns arquivos associados (como editais e manuais) e as instruções aos candidatos.

Para cada processo listado está também disponível um formulário de inscrição para os candidatos.

Últimos Processos Seletivos

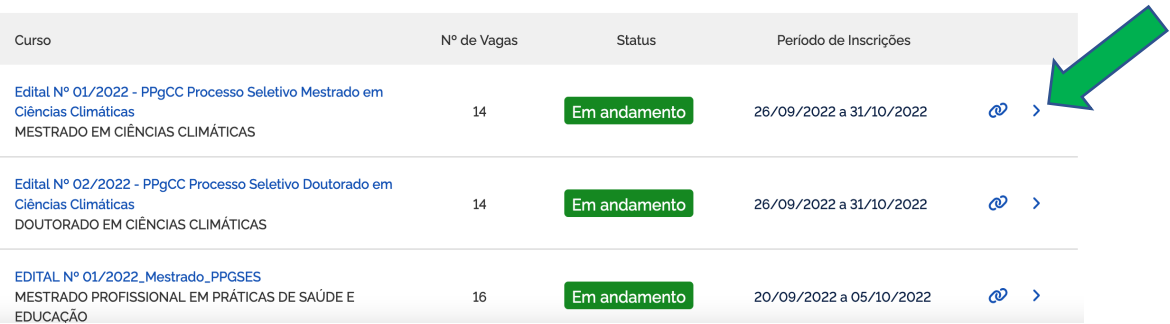

**Ao clicar no processo seletivo desejado, se abrirá a página para iniciar o pedido de inscrição. Clicar em Inscreva-se, como indicado pela seta verde abaixo:**

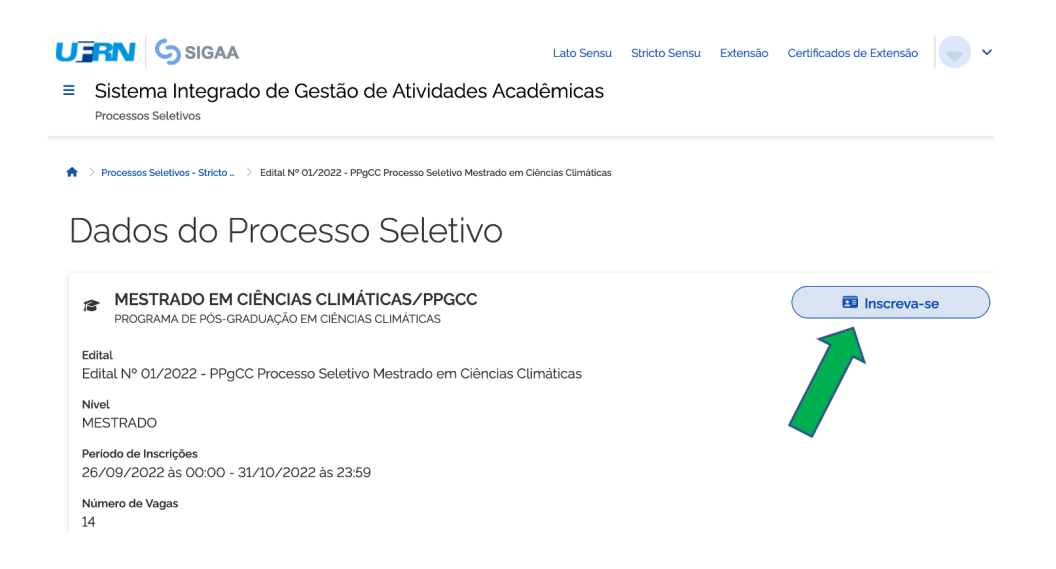

**O candidato visualizará a tela com o edital no campo 'Documentos' (seta verde) e deve clicar em Avançar para acessar o formulário.**

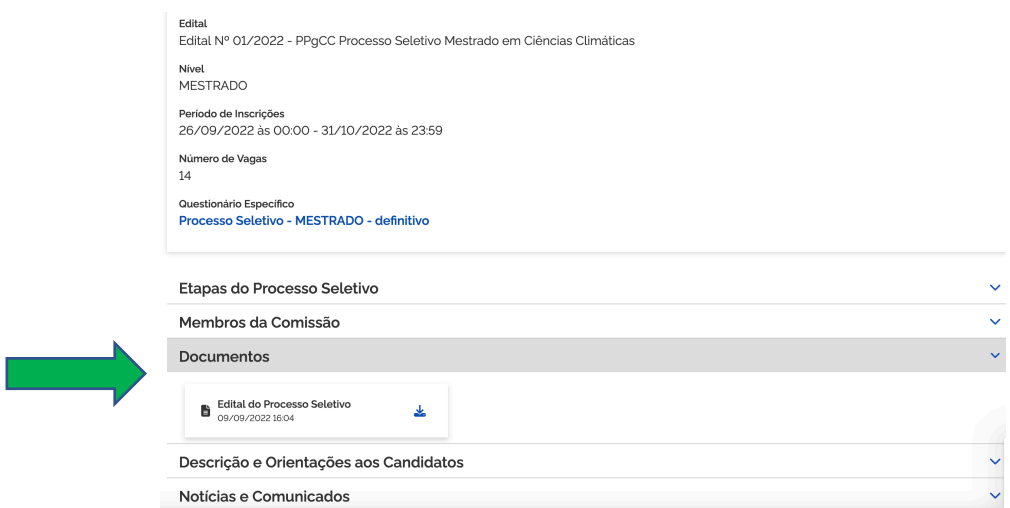

Após preencher dados pessoais no formulário solicitação de inscrição, clicar em **'Avançar'** para preencher os campos 'Naturalidade"; Documentos'; Endereço e Questionário Específico (ver seta verde abaixo)

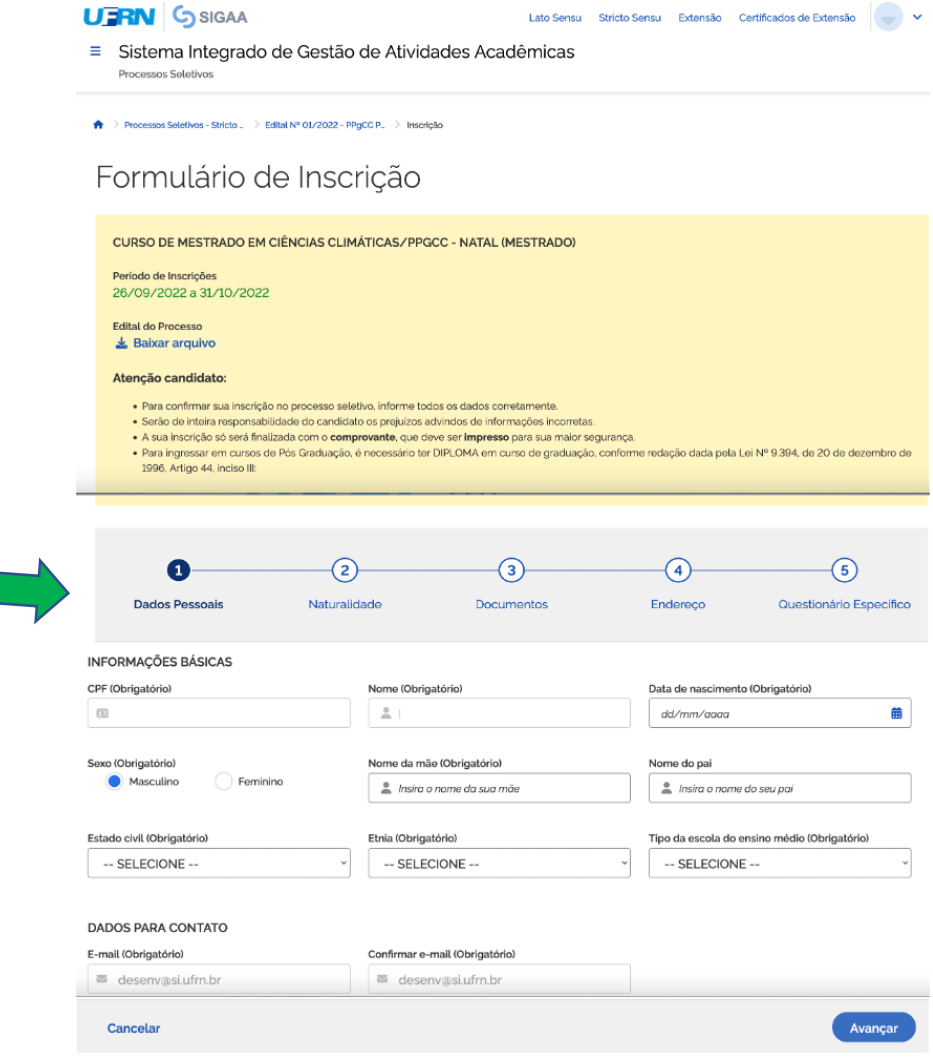

### **Após preencher os dados do questionário específico clicar em Concluir (ver abaixo)**

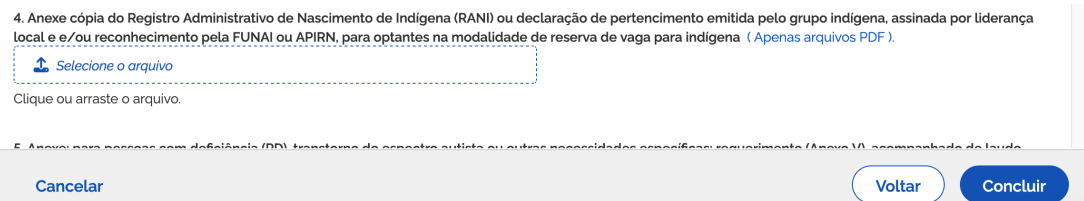

O sistema de interface entre o SIGAA e o **gov.br** pedirá confirmação da inscrição, como indicado abaixo

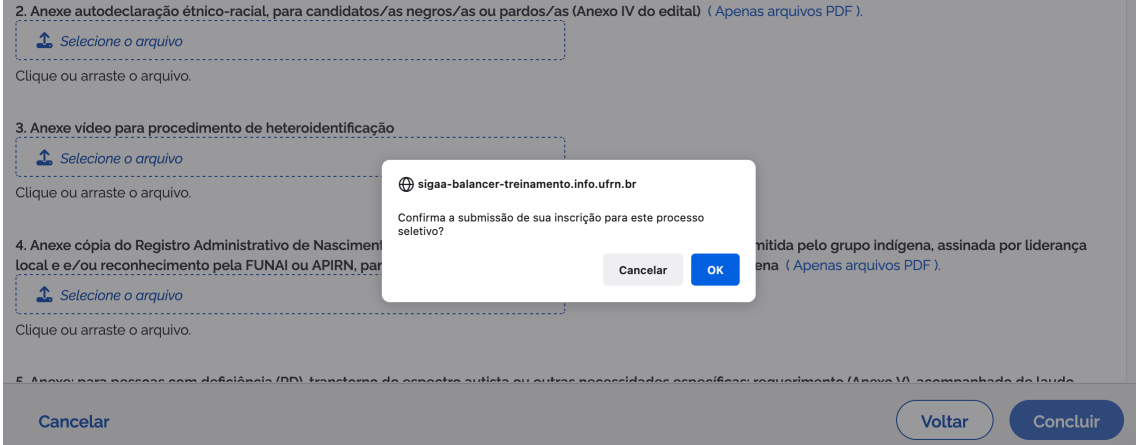

## **Ao confirmar, o candidato poderá gerar o comprovante de inscrição, como indicado abaixo**

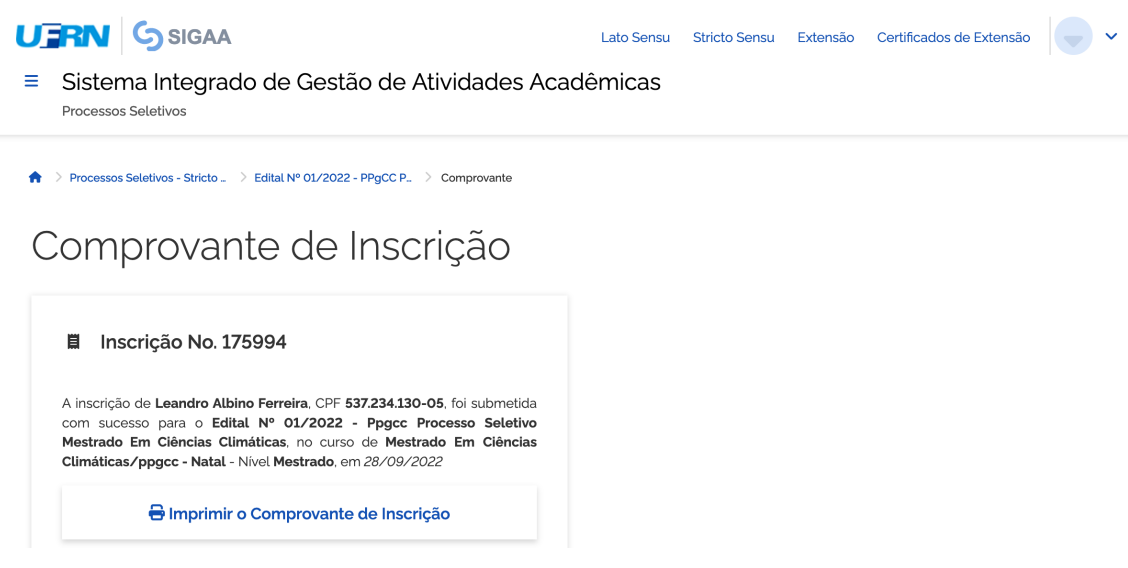